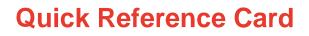

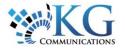

# Working with the Maintenance Module

# ACCESSING THE MAINTENANCE MODULE

There are 3 main tasks to perform for the setup of the Maintenance schedule.

- a. Verify vehicle information is correct
- b. Set up Service Categories
- c. Create Service Schedules

 To access the Maintenance module, from the main toolbar click System -> Configuration -> Fleet Configuration

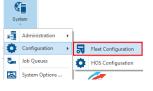

#### VERIFYING VEHICLE INFORMATION

**1.** From the Maintenance items panel to the left of the screen, click **Vehicle Information**.

| Tr  | acking Config          | ų. |  |
|-----|------------------------|----|--|
| Mai | intenance              |    |  |
| 6   | Maintenance Schedules  |    |  |
| YTi | Maintenance Categories |    |  |
| 70  | Vehicle Information    |    |  |

2. To update the details of an asset, highlight an asset from the list and click **Edit**.

from the list and click **Edit**. From here update the asset's information, including the *Operating Hours* and *Odometer* readings.

| Save & Close 🔀 Close          |                                        |                         |
|-------------------------------|----------------------------------------|-------------------------|
| General                       |                                        |                         |
| Description                   |                                        |                         |
| License Plate                 | VIN                                    | Year 2011 * ×           |
| Manufacturer                  | Make                                   | Model                   |
| Vehide Class<br>Light Duty V  | Operating Hours 2,114                  | Odometer<br>69,964 mi V |
| Fuel Economy<br>0.0 L/100km V | Expected Fuel Economy<br>0.0 L/100km V |                         |
| Not connected to the ECM      |                                        |                         |

**3.** Once you've completed your updates, click *Save & Close*.

## CREATING SERVICE CATEGORIES

 From the Maintenance items panel to left, click
 Maintenance Categories.

| Tracking Config            | 4 |  |  |  |
|----------------------------|---|--|--|--|
| Maintenance                |   |  |  |  |
| o Maintenance Schedules    |   |  |  |  |
| 11 Maintenance Categories  |   |  |  |  |
| Nehicle Information        |   |  |  |  |
| A Diagnostic Trouble Codes |   |  |  |  |

**2.** Click **Add**, enter a Description and click *Save & Close*.

| ~                        |          |   |   |
|--------------------------|----------|---|---|
| ኞ Maintenance C          | Category | ? | × |
| Save & Close             | Close    |   |   |
| General                  |          |   |   |
| -                        |          |   |   |
| * Description            |          |   |   |
|                          |          |   |   |
| General<br>* Description |          |   |   |

## CREATING MAINTENANCE SCHEDULES

From the Maintenance items panel to the left, click **Maintenance Schedules**.

| Tracking Config |                          |  |  |  |
|-----------------|--------------------------|--|--|--|
| Ма              | intenance                |  |  |  |
| ю               | Maintenance Schedules    |  |  |  |
| YT'i            | Maintenance Categories   |  |  |  |
| ₽°              | Vehicle Information      |  |  |  |
| ۸               | Diagnostic Trouble Codes |  |  |  |
|                 | nco Cohodulocu           |  |  |  |

#### There are 7 types of Maintenance Schedules:

| Unscheduled                             | Occurs only once, not planned.                                                                              |
|-----------------------------------------|----------------------------------------------------------------------------------------------------|
| Annual                                  | Occurs routinely, every year (specify the month<br>and date on which the service is required)               |
| Recurring Date                          | Occurs routinely, every x weeks or months                                                                   |
| Fixed Odometer<br>/ Operation<br>Hours  | Occurs just once, when the asset reaches a specific number of operating hours or odometer reading           |
| Rolling<br>Odometer/<br>Operation Hours | Occurs routinely, whenever the asset reaches a<br>specific number of operating hours or<br>Odometer reading |
| Fixed Date                              | Occurs just once, on a specific date (specify exact date)                                                   |
| Recurring Date<br>or Rolling            | Occurs every x km/mi/hour OR every x days/<br>months (whichever comes first)                                |

**1.** To add a new Maintenance Schedule, click **Add** and select the type of schedule you want to create.

## 2. Enter a Description, select the Service Category, and define any Schedule & E-mail Reminder Options.

| Save & Close Close General Asset Assignments                                                                                                    |                                                                                                    |
|----------------------------------------------------------------------------------------------------|----------------------------------------------------------------------------------------------------|
| General                                                                                                    | Schedule & E-mail Reminder Options                                                                                                    |
| Description     Of Change     Category     Regular Service     * Schedule Type     * Schedule Type     Recurrence Date or Roling Odoneter / Openating Hours | Recurs every         5000         Im         or         3 (2)         Month(6)         w           E-mail Resource/Orew         E-mail Respect(6)         me         me |
|                                                                                                    | English (Canada)                                                                                                    |

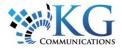

#### 3. From the Asset Assignments tab, select the assets the Maintenance Schedule applies to.

| Sa    | we & Close      | Close             |                  |               |               |           |            |   |
|-------|-----------------|-------------------|------------------|---------------|---------------|-----------|------------|---|
| iener | al Asset Assign | ments             |                  |               |               |           |            |   |
|       | Asset           | Asset Type        | Current Odometer | Last Odometer | Next Odometer | Last Date | Next Date  | 1 |
|       | 647-462-2871    | Delivery Vehicles | 87 km            | 0             |               |           |            |   |
|       | Dily            | Delivery Vehicles | 0 km             | D             |               |           |            |   |
| ×     | Chevy 2         | Delivery Vehicles | 43257 km         | 0 km          | 48257 km      |           | 08/12/2015 |   |
| 0.1   | Communicator 1  | Delivery Vehides  | 194327 km        | 0             |               |           |            |   |
|       | Dispatching1    | Sales             | 29822 km         | 0             |               |           |            |   |
|       | Phone 1         | Delivery Vehicles | 94425 km         | 0             |               |           |            |   |
| 4     | Sheby GT500     | Sales             | 307 km           | 0 km          | 5107 km       |           | 08/12/2015 |   |
| ×     | Truck 1         | Delivery Vehicles | 184781 m         | 0 mi          | 187888 mi     |           | 08/12/2015 |   |
| 2     | Truck 16        | Mechanics         | 34849 km         | C ken         | 39849 km      |           | 08/12/2015 |   |
| 9     | Truck 2         | Delivery Vehides  | 219270 km        | 0 km          | 224270 km     |           | 08/12/2015 | 4 |

**4.** For the first maintenance cycle, you may need to adjust the details in the Next Date and or Next Odometer column to the far right in order to reflect the actual date or Odometer reading required for your asset's current maintenance reality.

5. Once you've set your Maintenance Schedule parameters, click Save & Close.

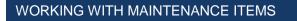

Once Maintenance Schedules are set up, you will need to update the Maintenance Items that are generated by the related Maintenance Schedule when the maintenance items are completed.

**1.** To access your Maintenance Items, click the Fleet dropdown arrow -> Maintenance

Highlight the Maintenance 2. Item you want to update and click Edit.

and any **Comments** as required.

2 🖸 HoS 3. From the Maintenance Service Item window, update the Status from Open to Completed, enter the new Odometer/Operating Hours, the **Date** the service was completed, the **Cost**,

í I

Reports

( Tracking

Maintenance Assets

Resources

Points of Interest

| Maintenance Service Item                                                                     | ?                                                                                     |
|----------------------------------------------------------------------------------------------|---------------------------------------------------------------------------------------|
| ave & Close Close Close History Audit                                                        |                                                                                       |
| Ceneral Communicator 1 Communicator 1 Service Schedule Oil Change Created On 2405/2014 E-mal | Setals       Stand       Colometer       0       Service Date       2405/2014       V |

4. Once done, click Save & Close.

**5.** The Filter key in the top right corner of the Status column allows you to filter the Maintenance Items by Status, ensuring you only see items with that status. To clear the filter, click the X at the bottom of the screen.

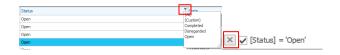

#### MAINTENANCE REPORT

1. To access the Maintenance Report, please see the **Working** with Reports Quick Reference Card HERE .

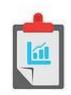